## **IPRO Manager Guide**

1. IPRO Manager can be found at this link: <https://ipromanager.ideashop.iit.edu/>

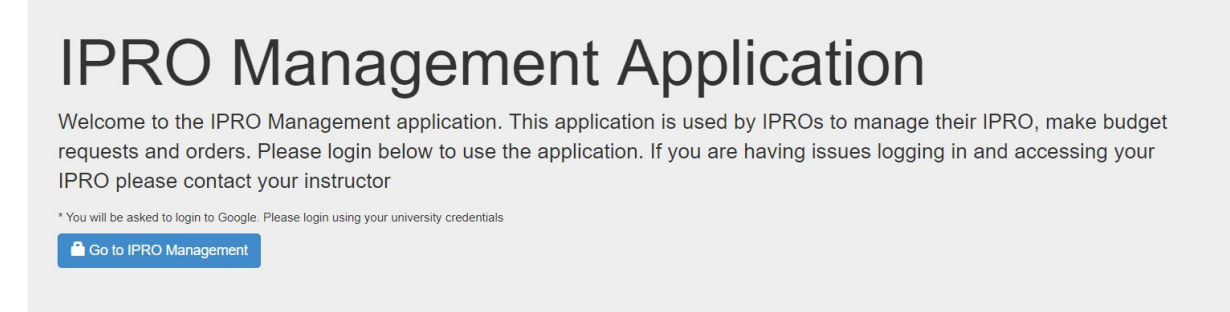

2. Select go to IPRO Management and log in with your MyIIT credentials.

## **Ordering**

When you are looking to buy an item, **check the Idea Shop first** to see if they already have the item available for purchase. If you are able to buy through the Idea Shop, the cost of the items/materials will be deducted from your budget by staff. If you cannot find it at the Idea Shop, every order **must** go through IPRO Manager Order Requests. The steps to do so are as follows:

1. From the Dashboard, navigate to the enrolled IPROs tab on the leftmost side and click on your class.

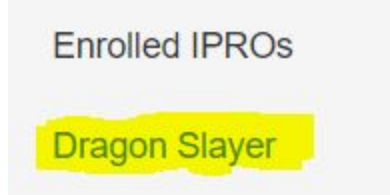

2. From the Orders dashboard, select the 'new' button next to the Orders title.

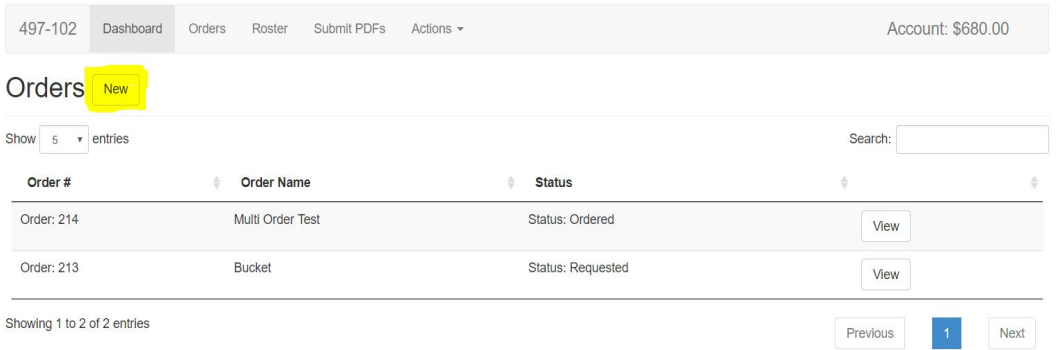

3. This will bring you to the New Order page. All of the information on this page is for you to fill out. Starting at the top, fill out the order name with whatever you want to title your order (keep in mind there might be multiple different items in your order, so you may want to title it something general) and include your phone number.

## **New Order**

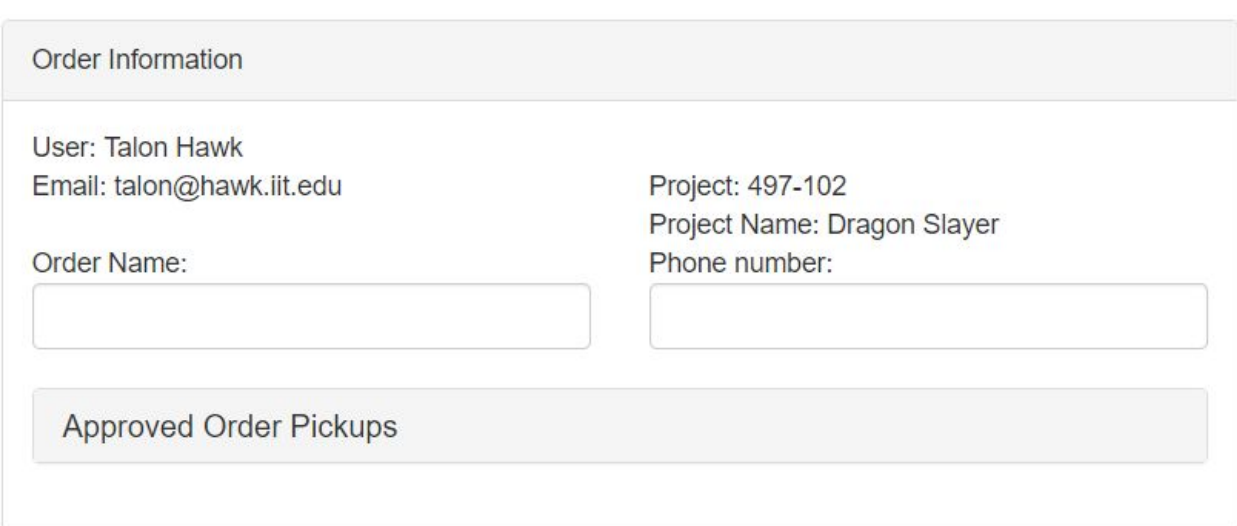

4. Next, you'll fill out the information relevant to your order. You'll need to put in the item name, cost, how many you need, the shipping cost, the link to wherever you found the item (usually an amazon link), the part number (if applicable, this is mostly for electronics and McMaster parts), and the justification, which is the reason you need this specific part. IPRO will buy parts from Amazon, Warehouse Direct and McMaster. If you

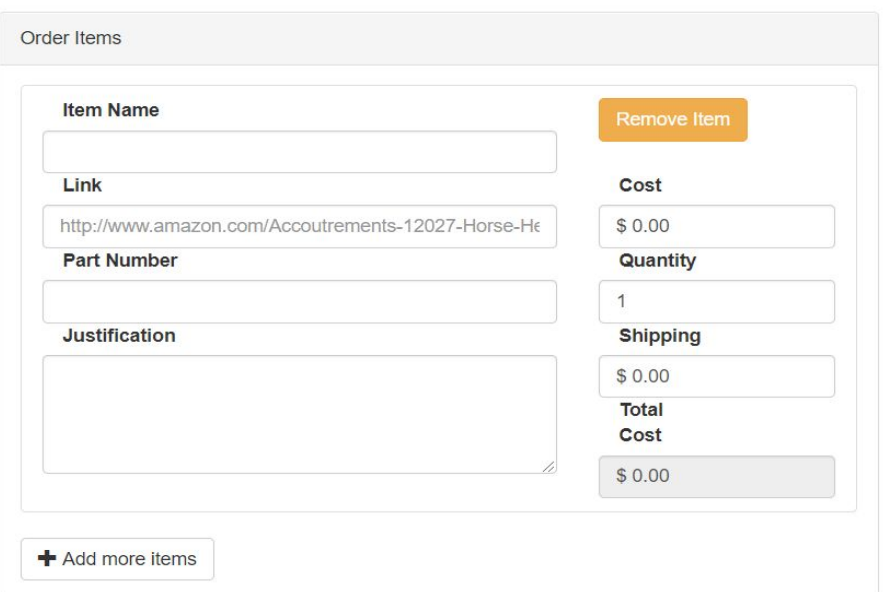

need to add multiple parts to this order, click the add more items button.

5. Lastly, your budget is displayed along the bottom of the screen. Ensure that the cost of the items you're requesting is less than the amount in your budget, otherwise you won't be able to complete the request. If everything is in order, hit the place order button.

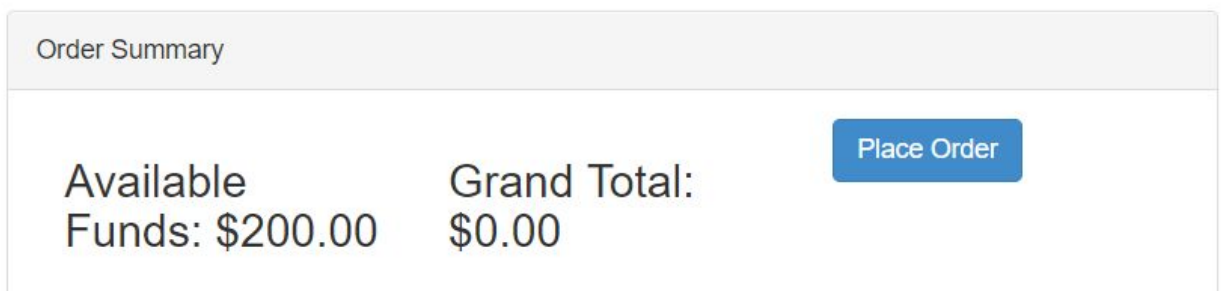

6. Once you've completed your order, you'll receive an email as confirmation. Once the office has had a chance to look at it, you'll receive an additional email telling you to buy it yourself and do a reimbursement, that it will be purchased for you (with updates for item ordered, received/ready for pick up, and picked up statuses), or that your item can be found in the Idea Shop and purchased from there. If you have any additional questions, email **ipro**@iit.edu.

**Prohibited items**: alcohol, guns/weapons, hazardous/offensive material, outsourcing your project, airfare

**Restricted purchases**: food, clothing (this includes t-shirt printing), travel (incl. mileage) and live animals (fish included), if you have a unique request like these, please contact the IPRO office so we can assist.

## **Submitting a Poster/Brochure**

If your group needs a poster, follow the following steps to submit one. Please have your poster or brochure design ready in PDF form by this time.

1. From the tab for your class/group (the same one from the ordering instructions), navigate to the "Submit PDFs" tab along the top.

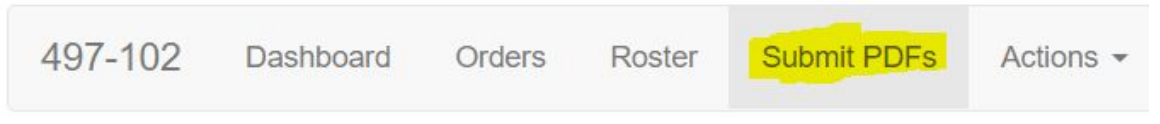

2. Upload your PDFs here, and be aware you can upload multiple files. **Print IPRO Day materials** 

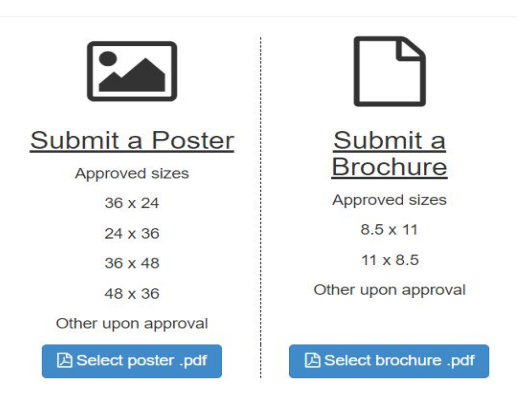

3. Once files are selected the upload process will begin, please wait for files to upload. If your file does not meet the size requirement, you will receive a message telling you so. If the file dimension is not correct, please delete your submission, fix the dimensions and try uploading the file again. If you are sure the file is correct you can override the dimension check by clicking on the green button.

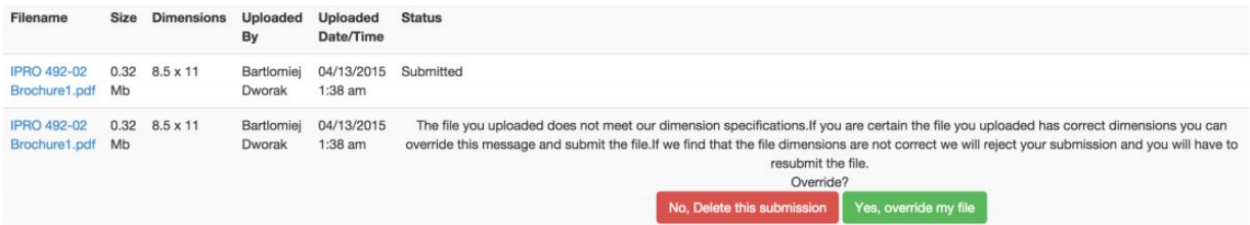

Once your files are printed you will receive an email to come to the IdeaShop to pick them up. Please be sure to bring your ID to pickup your prints. We will provide you with foam core to mount your poster.